## **«SAKURA»: Электрондық мектеп» АЖ арқылы тегін ыстық тамаққа өтінім беруге арналған қадамдық нұсқаулық.**

## **Пошаговая инструкция для подачи заявки на бесплатное горячее питание через ИС «SAKURA»: Электронная школа»**

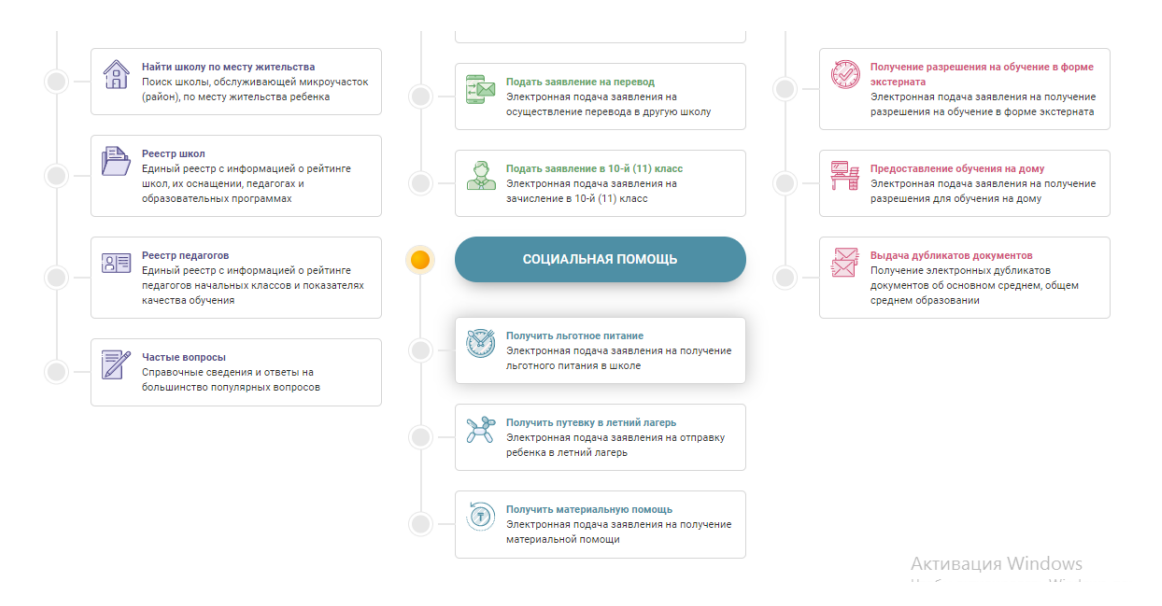

**выбрать государственную услугу – получить льготное питание в разделе «Социальная помощь».В разделе «Процедура подачи заявления» проставить все галочки в пустые квадраты и нажать «подать заявление».**

**мемлекеттік қызметті таңдау – "Əлеуметтік көмек" бөлімінде жеңілдікпен тамақтану. "Өтініш беру процедурасы" бөлімінде бос квадраттарға барлық қанат белгілерді қойып, "өтініш беру"түймесін басыңыз.**

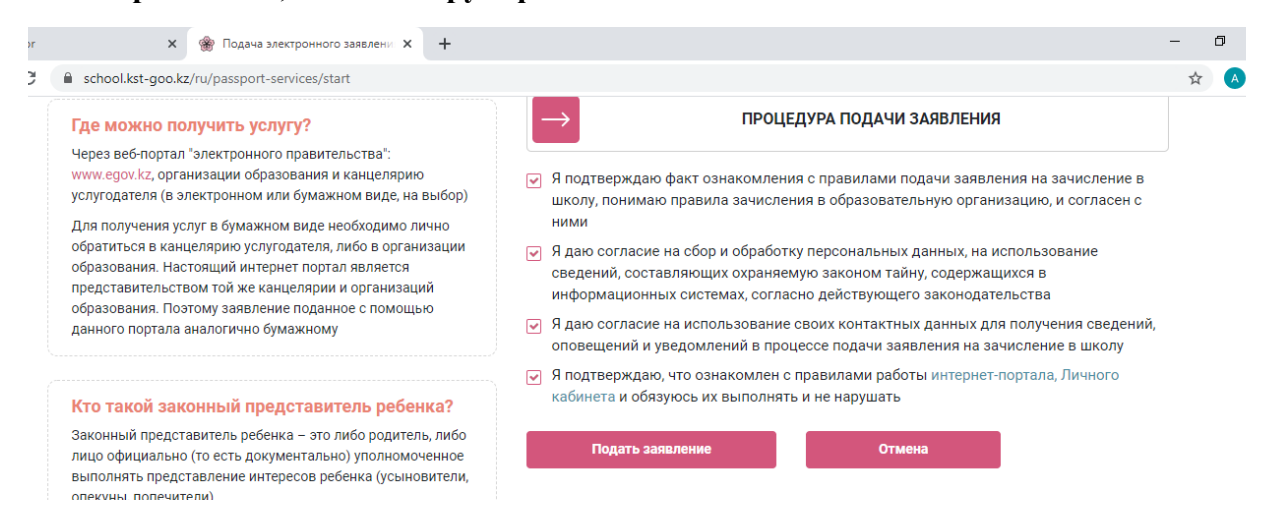

**Подача электронного заявления на льготное питание состоит из 5 шагов: проверить ЭЦП, ввести контактные данные родителя, ввести сведения о родителе, ввести сведения о ребенке, указать согласие на получение уведомлений, проверка введенных данных.**

**Жеңілдікпен тамақтануға электронды өтініш беру 5 кезеңнен тұрады: ЭЦҚ-ны тексеру, ата-ананың байланыс деректерін енгізу, ата-анасы туралы мəліметтерді**  **енгізу, бала туралы мəліметтерді енгізу, хабарлама алуға келісімін көрсету, енгізілген деректерді тексеру.**

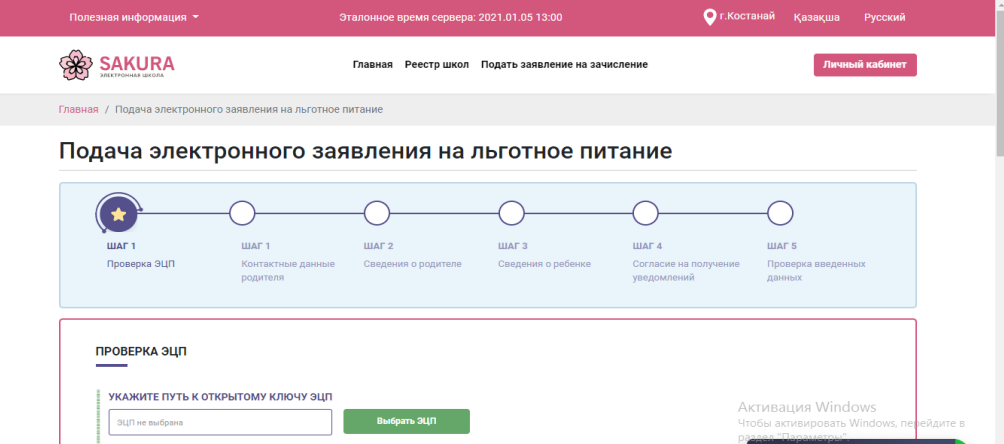

**1 шаг- проверка ЭЦП заявителя.**

**Необходимо выбрать вторую строку ЭЦП – RSA…..**

**Укажите пароль ЭЦП, после ввода пароля, выйдет запись: Открытый ключ ЭЦП успешно выбран.**

**1 - қадам-өтініш берушінің ЭЦҚ тексеру.**

**ЭЦҚ – RSA....екінші жолын таңдау қажет..**

**ЭЦҚ құпиясөзін көрсетіңіз, құпиясөз енгізілгеннен кейін мынадай жазба шығады: ЭЦҚ ашық кілті сəтті таңдалған.**

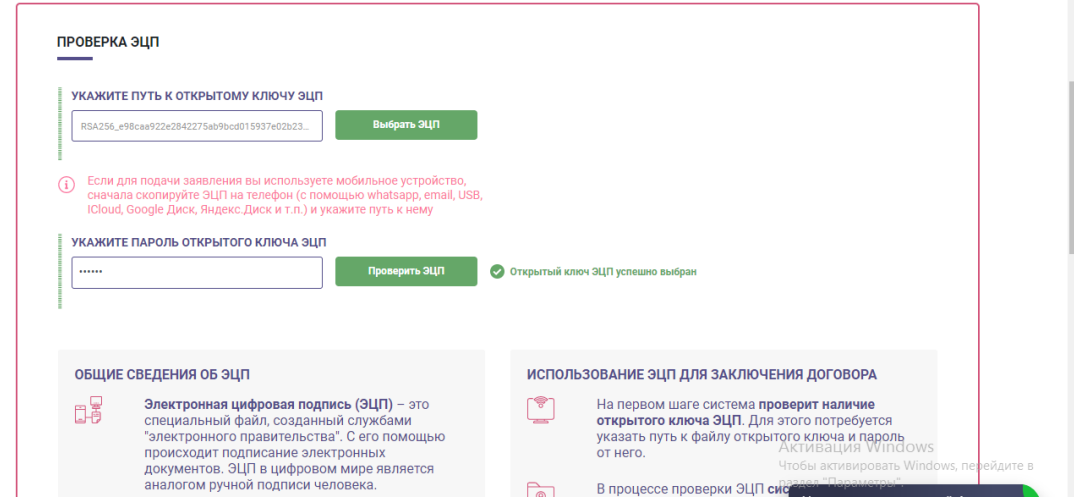

**В нижнем углу страницы поставить галочку подтверждения и нажать на далее. Төменгі бетінің қанат белгісін қою растау жəне басу бұдан əрі.**

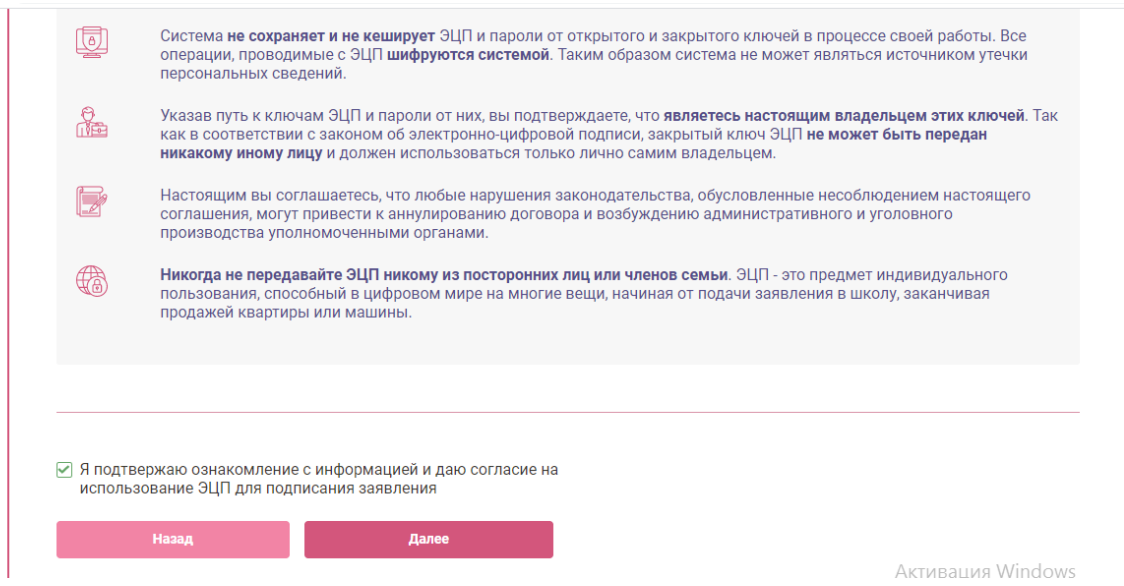

**2 шаг-контактные данные родителя. Обязательное поле – указать мобильный номер телефона заявителя, после чего на телефон придет смс с кодом, ввести код и нажать далее.**

**2-қадам-ата-ананың байланыс деректері. Міндетті жол-өтініш берушінің ұялы телефон нөмірін көрсету, содан кейін телефонға коды бар смс келеді, кодты енгізіп, əрі қарай басыңыз.**

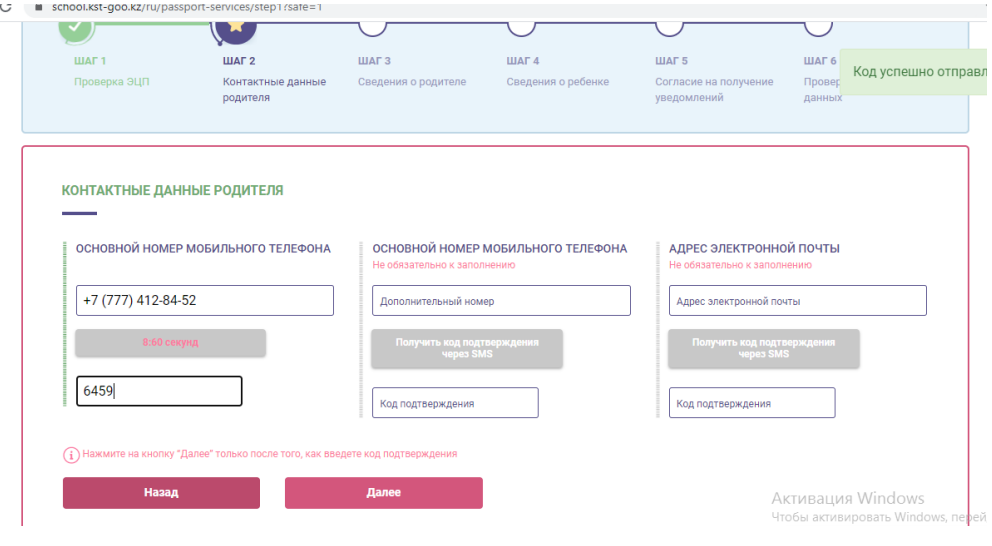

**3 шаг – необходимо указать иин родителя, адрес проживания выйдет автоматически, нажать далее.**

**4 шаг- сведения о ребенке. Необходимо ввести иин ребенка, выбрать гражданство: гражданин Казахстана, гражданин Казахстана, рожденный в другой стране, иностранец. В системе будет указана школа, где обучается ребенок, сведения о рождении.**

**В разделе «документы» необходимо прикрепить скандокумент, подтверждающий социальный статус и нажать далее.**

**3-қадам-ата-ананың ЖСН-ін көрсету қажет, тұратын мекенжайы автоматты түрде шығады, əрі қарай басыңыз.**

**4 қадам-бала туралы ақпарат. Баланың ЖСН енгізу, азаматтығын таңдау қажет: Қазақстан азаматы, басқа елде туған Қазақстан азаматы, шетелдік. Жүйеде бала оқитын мектеп, туу туралы ақпарат көрсетіледі.**

**"Құжаттар" бөлімінде əлеуметтік мəртебесін растайтын скандокументті қосып, əрі қарай басу қажет.**

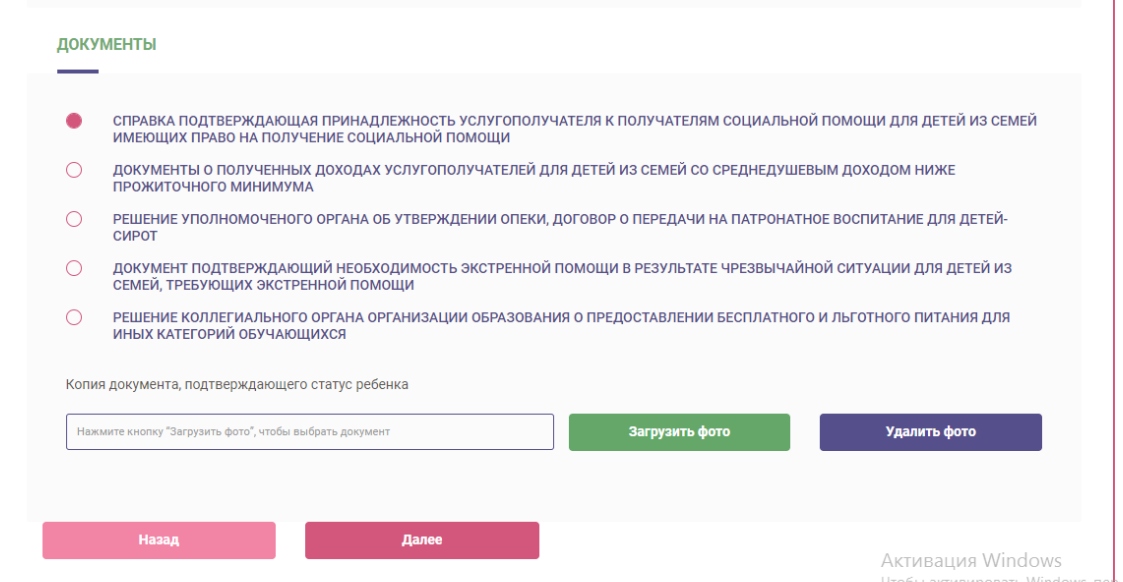

**5 шаг- указать согласие на получение уведомлений – выбрать тип и язык уведомления и нажать далее.**

**5-қадам-хабарламаларды алуға келісімді көрсету-хабарламаның түрі мен тілін таңдау жəне əрі қарай басу.**

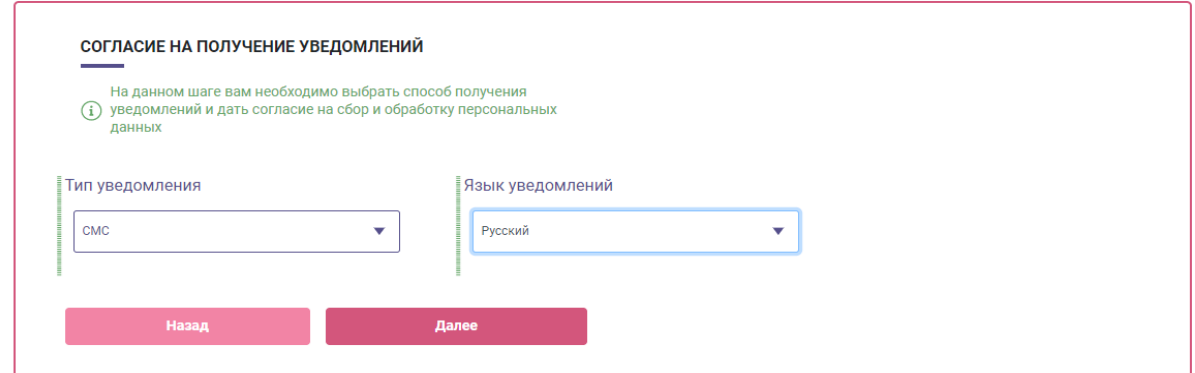

**6 шаг- проверка введенных данных. На данном шаге необходимо удостовериться в правильности введенных ранее данных и подать заявление. На основании введенных данных формируется электронное заявление, проверить правильность заполнения данных и подписать заявление электронно-цифровой подписью (ЭЦП).**

**6 қадам - енгізілген деректерді тексеру. Бұл қадамда бұрын енгізілген деректердің дұрыстығына көз жеткізіп, өтініш беру қажет. Енгізілген деректер негізінде** 

**электрондық өтініш қалыптастырылады, деректердің дұрыс толтырылуын тексереді жəне өтінішке электрондық-цифрлық қолтаңбамен (ЭЦҚ) қол қояды.**

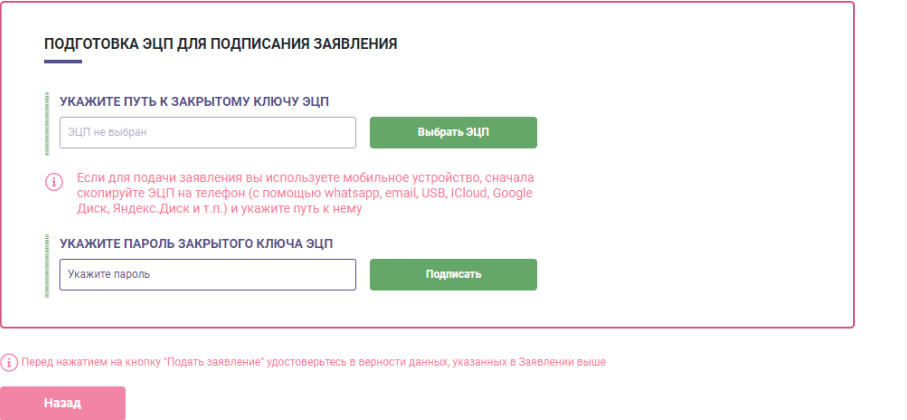

**После подписания ЭЦП, заявление будет направлено через портал «Сакура: электронная школа» для исполнения. Решение о предоставлении бесплатного и льготного питания принимает руководитель школы, где обучается ребенок, основываясь на Правила по оказанию государственной услуги «Предоставление бесплатного и льготного питания отдельным категориям обучающихся и воспитанников в общеобразовательных школах" (Приказ МОН РК от 24 апреля 2020 г. № 158).**

**ЭЦҚ - ға қол қойылғаннан кейін өтінішті орындау үшін "Сакура: электрондық мектеп" порталы арқылы жіберілетін болады. Тегін жəне жеңілдікпен тамақтандыруды ұсыну туралы шешімді бала оқитын мектеп басшысы «Жалпы білім беретін мектептердегі білім алушылар мен тəрбиеленушілердің жекелеген санаттарын тегін жəне жеңілдікпен тамақтандыруды ұсыну» мемлекеттік қызмет көрсету бойынша Ережеге (ҚР БҒМ 2020 жылғы 24 сəуірдегі № 158 бұйрығы) негізделе отырып қабылдайды.**